Professional Motion Control : Adobe After Effects Tutorial 09/28/2007 04:21 PM

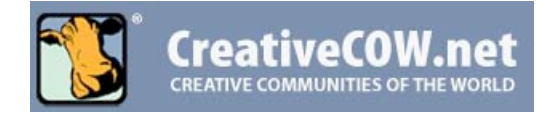

**LOG IN/OUT :: SPONSORS :: ABOUT US :: CONTACT US**

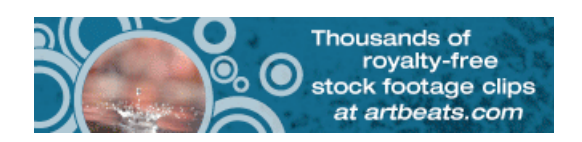

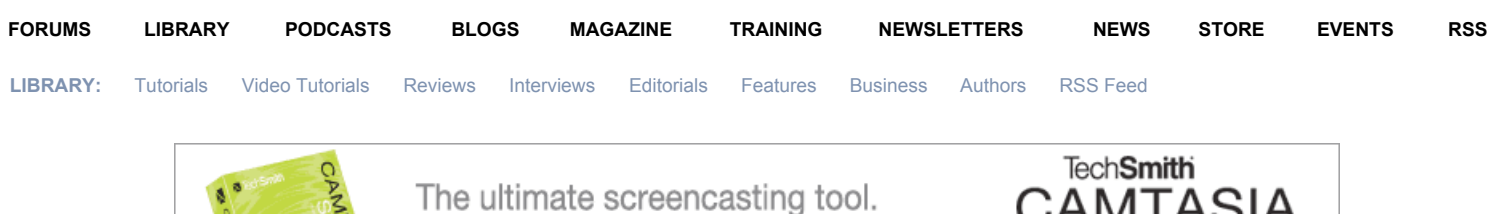

Try it free today. Click here «

# **Professional Motion Control**

COW Library > Richard Harrington > Professional Motion Control

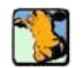

Richard Harrington:

Professional Motion Control "Photography" with After Effects and Photoshop

an excerpt from "Photoshop for Nonlinear Editors"

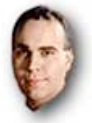

**Richard Harrington** Washington DC USA

*Article Focus:*

In this article, Richard Harrington demonstrates a quick tip on how to combine Photoshop and After Effects to achieve high-quality motion control in those documentary-style pan and zooms. Copyright @ 2003 by CMP Books, excerpted with *permission from "Photoshop for Nonlinear Editors" by Richard Harrington, ISBN 1-57820-209-4 No part of this material may be reproduced or distributed in any form.*

Project files (includes source files and final file): **Sit Project files:** .zip

Adobe After Effects Tutorials : *(print friendly)*

Documentary-style motion control photography is becoming increasingly popular for use in all styles of video production. Why just show the pictures, static and full-screen? Most editors have traditionally had two options. The first is setting up a camera and card stand, and then shooting the photos with a digital video camera. This method is prone to *keystoning* (due to the tilting to avoid light reflections) and does not allow for photo restoration or precise movement. The second method involved importing the photos into the edit system and enlarging (zooming) them. This method produced softening and had very limited results. Many plug-ins have recently been developed that work within edit systems that improve upon this technique, but there is still a better way.

By combining Photoshop with Adobe After Effects, extremely highquality motion control is possible. In fact, I have produced results that outperform those done on expensive motion control rigs. Everyone knows that Photoshop is the perfect tool for restoring damaged photos (see Chapter 9, "Repairing Damaged Photos"). When combined with Adobe After Effects, complex motion is possible. I've included a

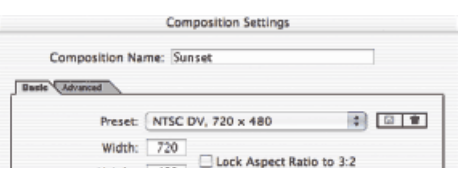

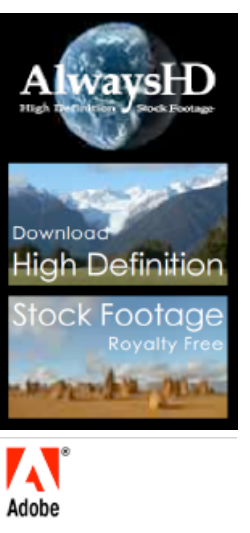

Meet Adobe<sup>®</sup> Creative Suite® 3. Integrated like never before for Web, design, and video,

> Explore the new way to create

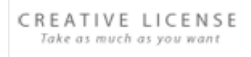

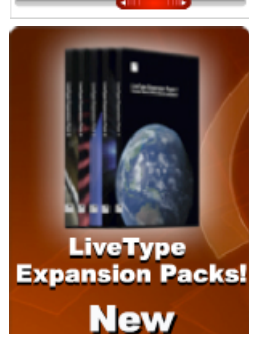

# **Step 1**

Scan and prep all of your photos in Photoshop. If you want to do a zoom or a pan, you will need extra pixels. For example, an image that is 2160 pixels wide will allow you to perform a threescreen pan. Do not worry about cropping or sizing for the screen, but make sure that you have enough pixels for additional movement. The goal is to have extra pixels when you shrink the image. In other words, you scale the image down to zoom out and restore it to 100% to zoom in.

#### **Step 2**

Import your photos into After Effects. You can drag an entire folder in (provided there are no nested folders within it). Select the folder, hold down the Option (Alt) key and drag it into the project window. If you need to rename the folder, select it and press the Return (Enter) key.

#### **Step 3**

Create a new composition and size for your edit system. If you are unsure, check the owner's manual for your NLE or export a video clip from the NLE and import it to After Effects to check size. Set the duration to match your needs, plus add a little pad. After Effects will correctly interpret your Photoshop files as square pixels, unless you've sized them to a standard video size such as 720 x 480.

#### **Step 4**

Drop in a photo. Highlight the layer, and press S to call up the Scale properties. Now hold down the Shift key and press A for anchor point and R for Rotation. The anchor point is where the "camera" is pointing, and is a much better option than using Position. Using an anchor point is like moving the camera; using Position is like locking the camera down and moving the picture

instead. This is one of two key differences between building your motion control (MOCO) in After Effects instead of another system. If you want to drag in a visual interface, double-click on the layer to launch footage view. From the submenu, you can choose Anchor Point Path; this will show you the camera path. This path can be dragged to set the viewing position, and will give you a visual map of the motion that will be taken.

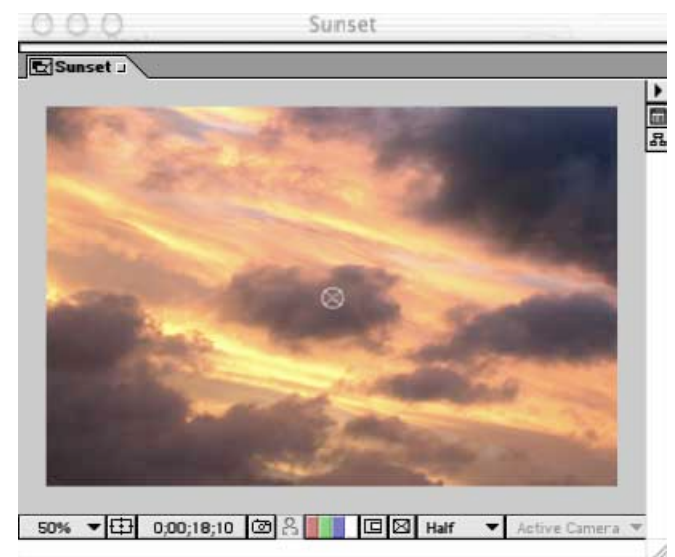

*"Perfect" motion control is possible by combining Photoshop and After Effects. In fact, result can far exceed what is possible with an expensive MOCO rig.*

#### **Step 5**

Add key frames for the initial position of the photo. Jump to the outpoint of the layer by pressing the letter O. Add your end key frames.

*After Effects provides convenient presets for choosing the right composition settings. After Effects will set everything except for the duration. That's up to you.*

Animate the anchor point, not Position. This produces a truer camera move.

Templates veTypeCentral.co **TechSmith** CAMTASI SIUD The ultimate screencasting tool. Try it free today... Click here « **REATAS** 

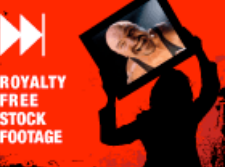

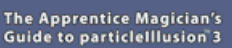

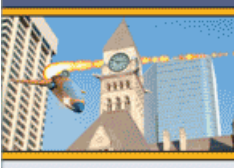

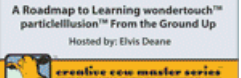

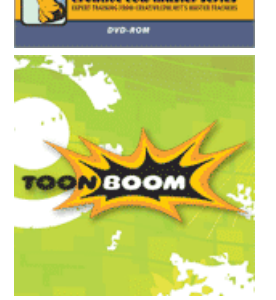

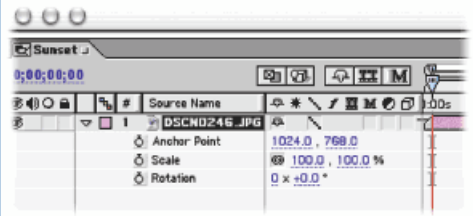

#### **Step 6**

If you will want to simulate a zoom, press S for Scale to access the scaling controls. Do not enlarge your image beyond 100% for best results. You can also add Rotation keyframes (R), if that is desired.

### **Step 7**

(Optional) Use your animation assistants to add Ease on the rotation and anchor point key frames. If you own the production bundle, click on the word Scale to highlight both keyframes. From under the keyframe assistants, choose Exponential Scale. This powerful assistant will accurately simulate the speed of a camera zoom.

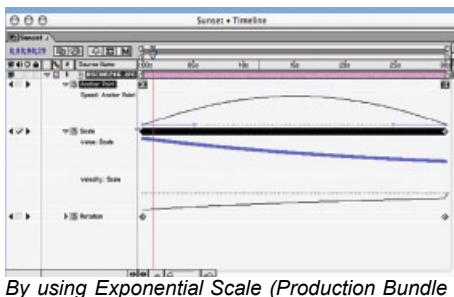

*only) and Ease, realistic camera moves can be achieved.*

## **Step 8**

Double check that your quality switches are all set to Best and add your comp to the render queue. If you want, you can specify Best inside of the render queue, but I personally always switch it in the timeline to be certain. Render out to the specifications of your edit system by matching output size and codec (compressor-decompressor). For best results, choose to field render. This is just a microscopic amount of the possibilities that exist for combining Photoshop and After Effects. Don't worry, After Effects is a very deep program, but getting into it is easy for Photoshop users because the interfaces are very similar.

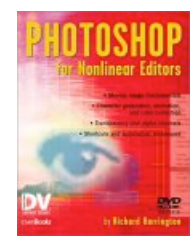

*Like this tutorial? Find much more in Photoshop CS for Nonlinear Editors.*

*Copyright © 2003,2004 by CMP Books, excerpted with permission from "Photoshop CS for Nonlinear Editors" by Richard Harrington, ISBN 157820237X No part of this material may be reproduced or distributed in any form.*

**Click here to purchase this book.**

Visit CreativeCOW.net if you found this page from a direct link.

Add Comment

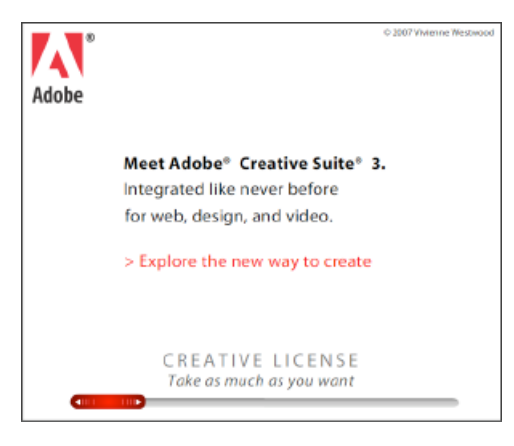

FORUMS • LIBRARY • PODCASTS • BLOGS • MAGAZINE • TRAINING • NEWSLETTERS • NEWS • STORE • EVENTS • RSS

© CreativeCOW.net All rights are reserved.

[Top]